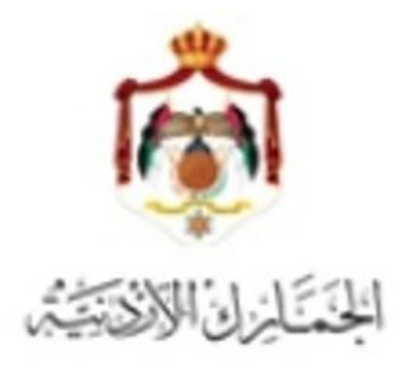

## **دليل اإلستفسار عن بنود التعريفة الجمركية من خالل البيان الجمركي**

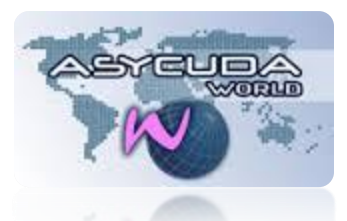

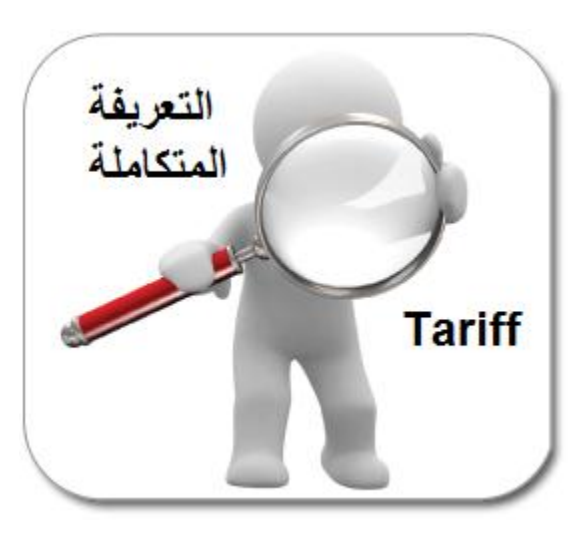

**4** of **1** Page **دليل اإلستفسار عن بنود التعريفة الجمركية من خالل البيان الجمركي**

الإجراء الجديد المتبع للبحث عن بنود التعريفة في الحقل 33:

- -1 وضع المؤشر على الحقل 33
	- -2 الضغط على كبسة 3F

كما هو موضح في الشكل أدناه

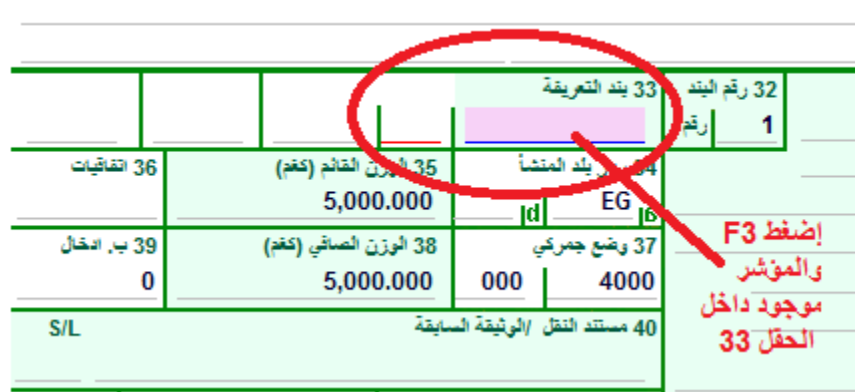

-3 بعد الضغط على كبسة 3F ستظهر شاشة التعرٌفة المتكاملة كما هو موضح أدناه

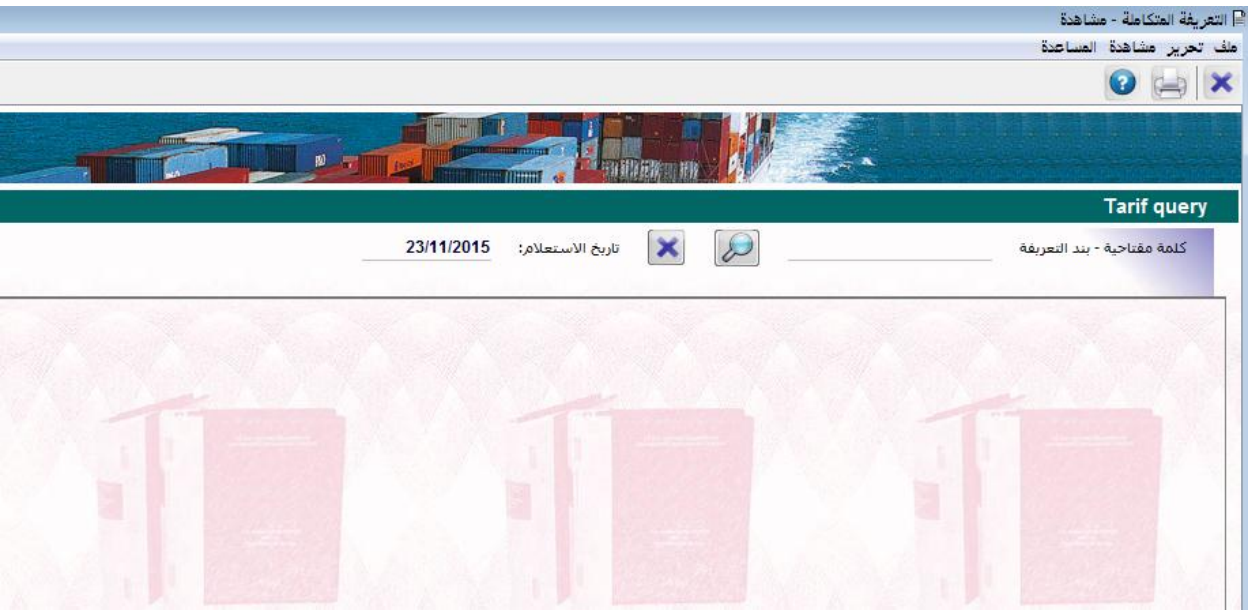

4- يتم البحث عن طريق كلمة أو مقطع ويمكن الإستفسار عن طريق بند تعريفة أو أي جزء منه كما هو موضح في الشكل أدناه

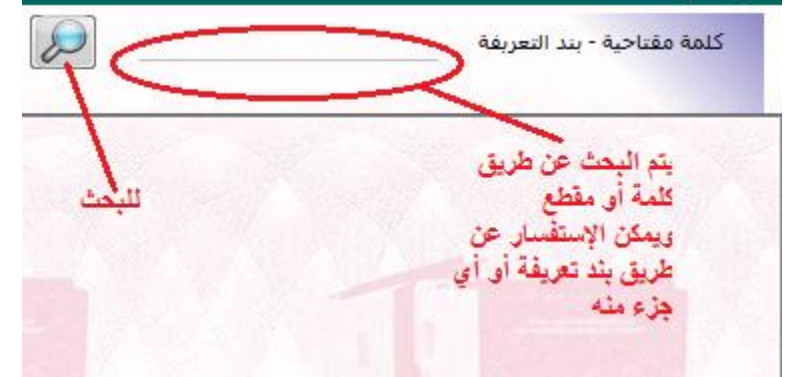

5- لنفر ض أنه سنبحث عن بند تعريفة بدايته 8517 ثم نضغط على إشارة المكبر

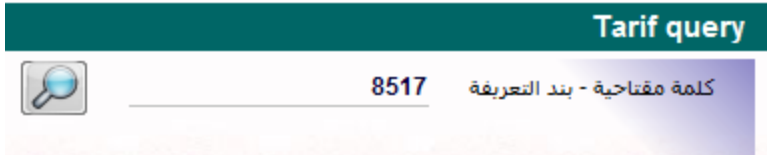

6- ستظهر الشاشة أدناه ، بحيث أن البند وتفريعاته ستظهر على الشاشة اليمنى السفلية

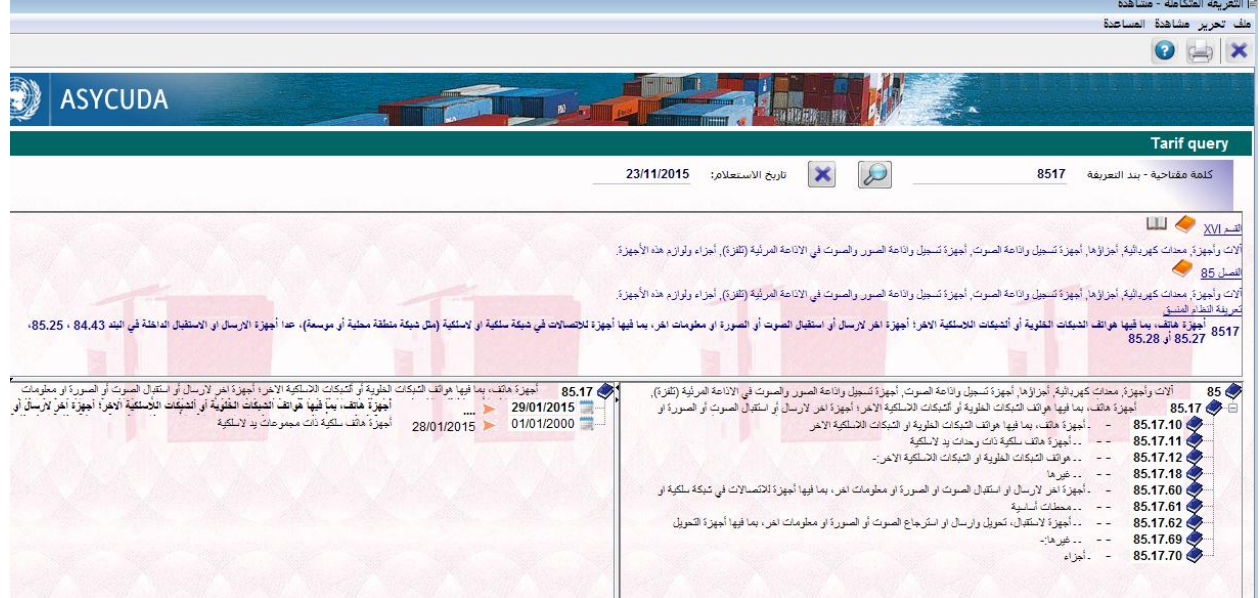

7- يتم إختيار بند التعريفة تدريجياً حتى الوصول الى بند تعريفة كامل مكون من 11 خانة وكما هو موضح في الشاشة أدناه

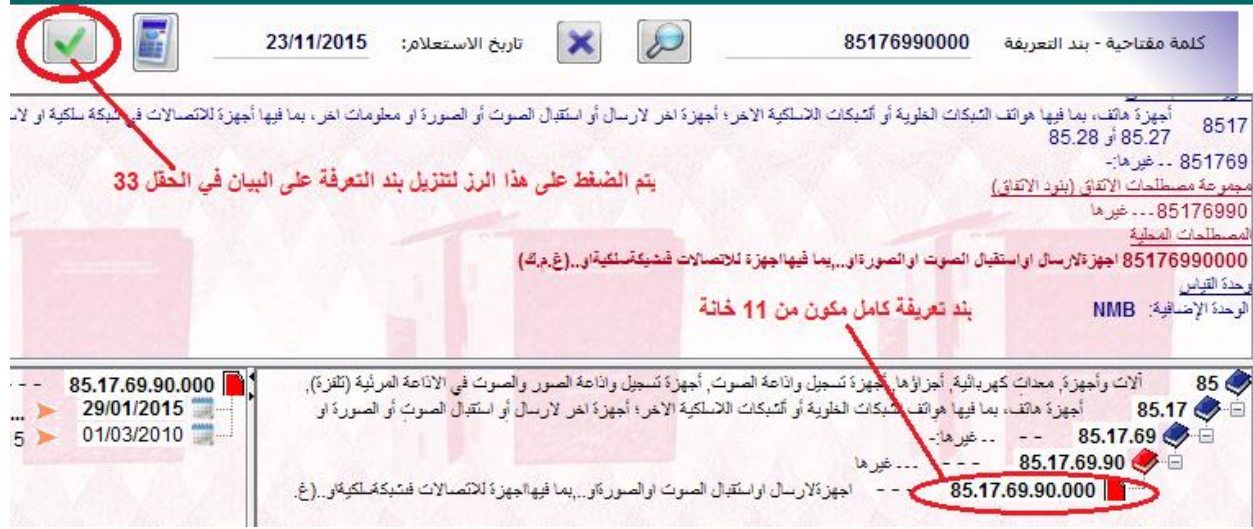